## การติดตั้ง Digital Sign IDs

1. เปิด Web browser พิมพ์ https://isign.rmutp.ac.th และ Login ด้วย User และ Password ในการใช้งานอินเตอร์เน็ตของมหาวิทยาลัย

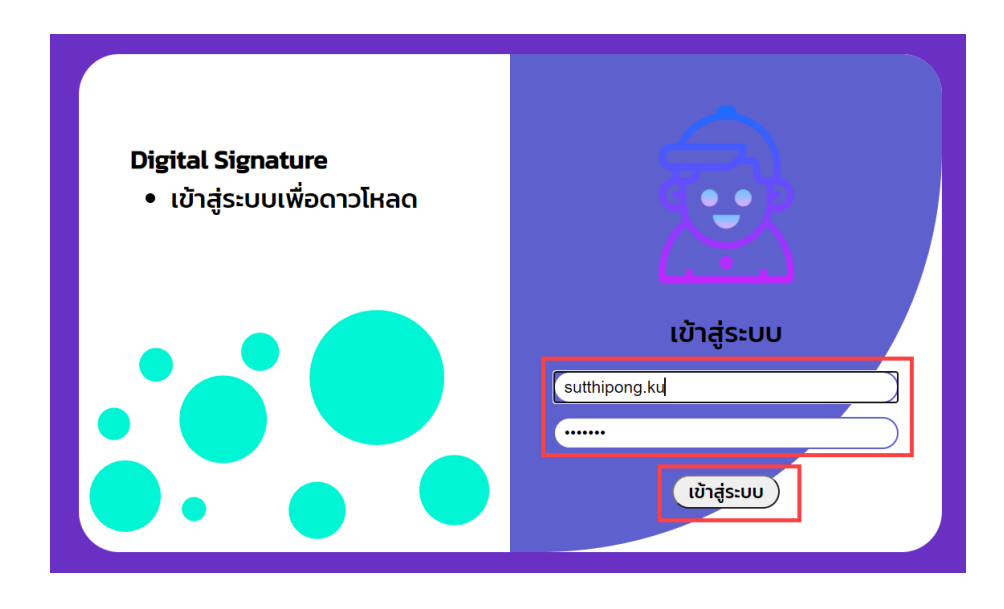

2. เลือกที่หัวข้อ 2. Digital ID กดปุ่มดาวน์โหลดไฟล์ Digital ID และตั้งรหัสผ่าน

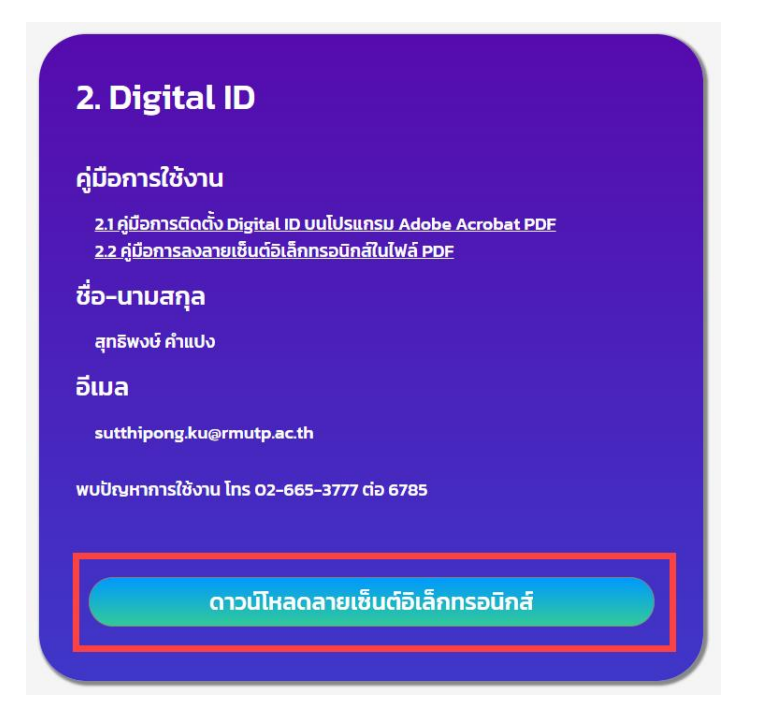

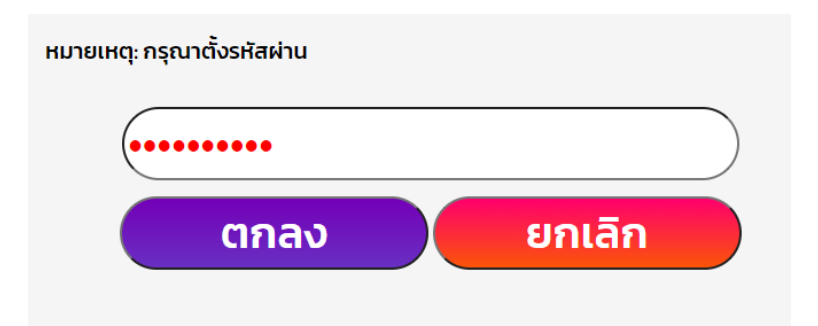

- 3. การติดตั้ง Digital ID
	- 2.1 เปิดโปรแกรม Acobat เลือกแถบเมนู Edit และเลือกหัวข้อ Preferences

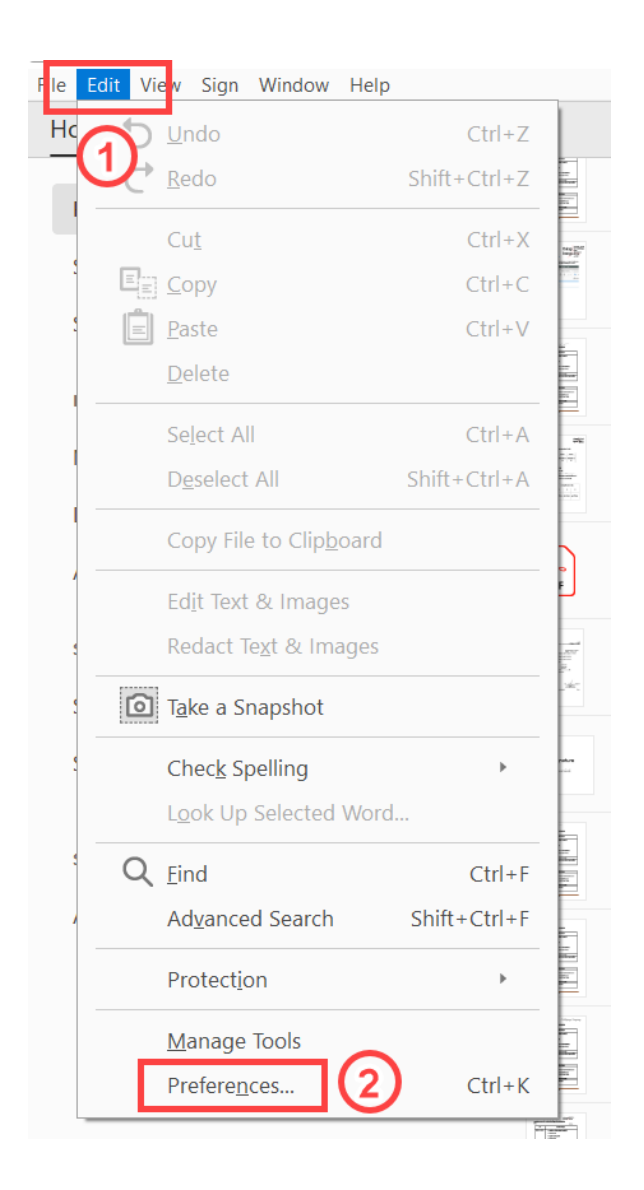

## 2.2 เลือกแถบเมนู Signatures และเลือกเมนู More

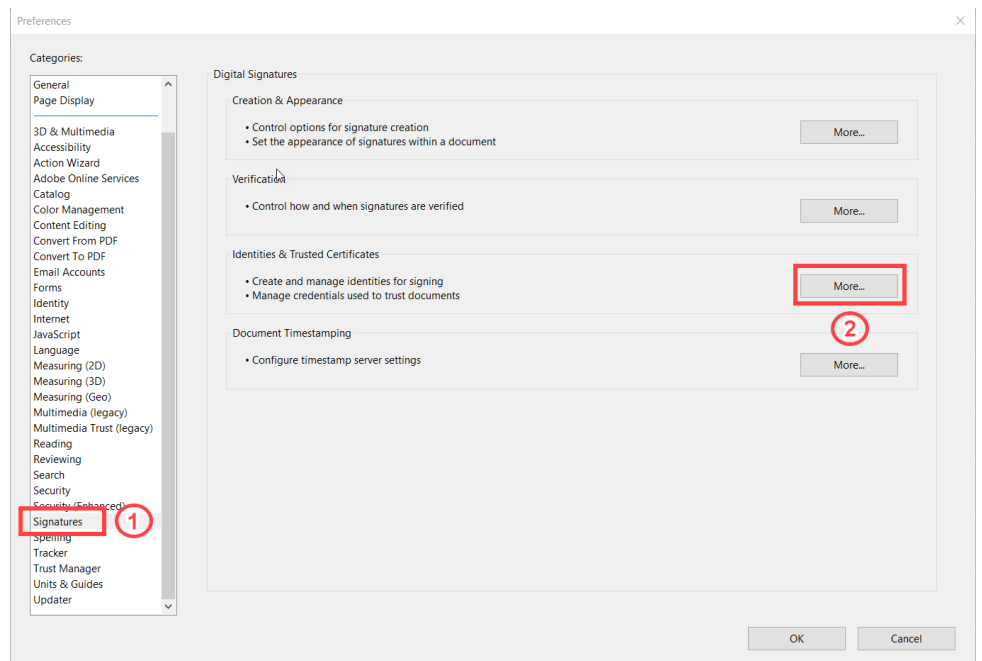

## 2.3 เลือกแถบเมนู Digital IDs แล้วเลือกเมนูเพิ่ม ID ตามลำดับภาพ (1)(2)

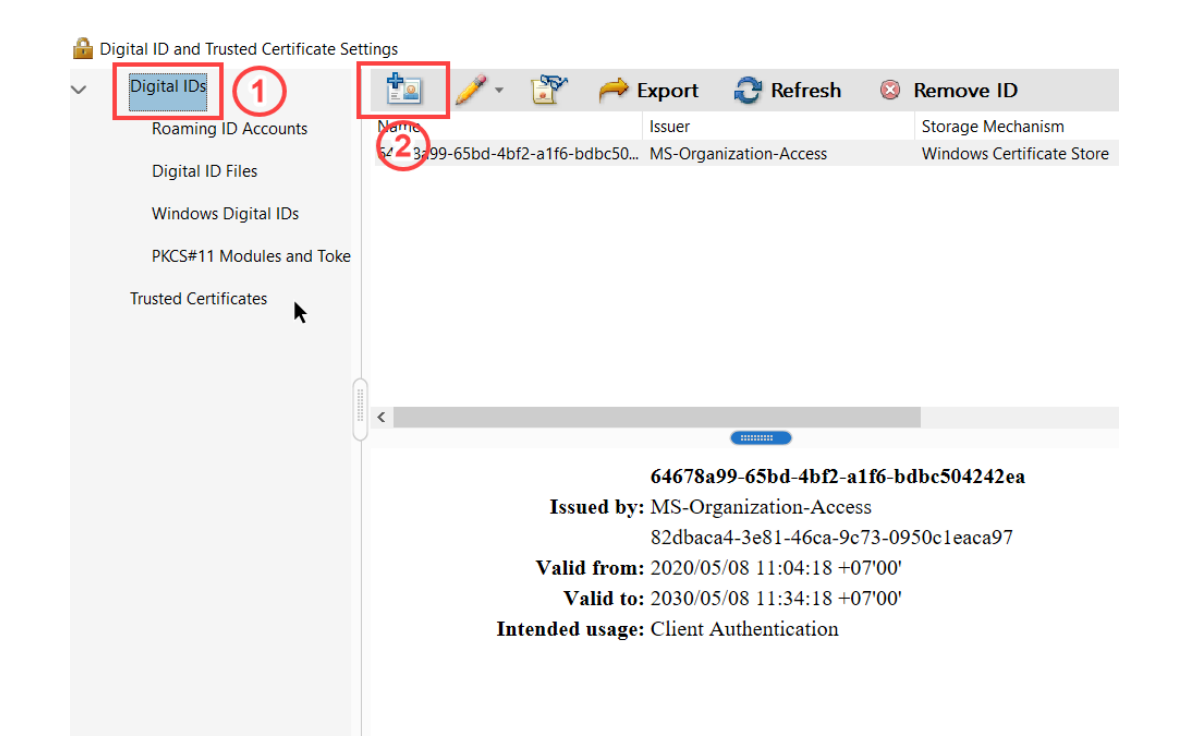

2.4 เลือกเมนู My existing digital ID from : และ เลือกเมนู A file ตามภาพ (1)(2)

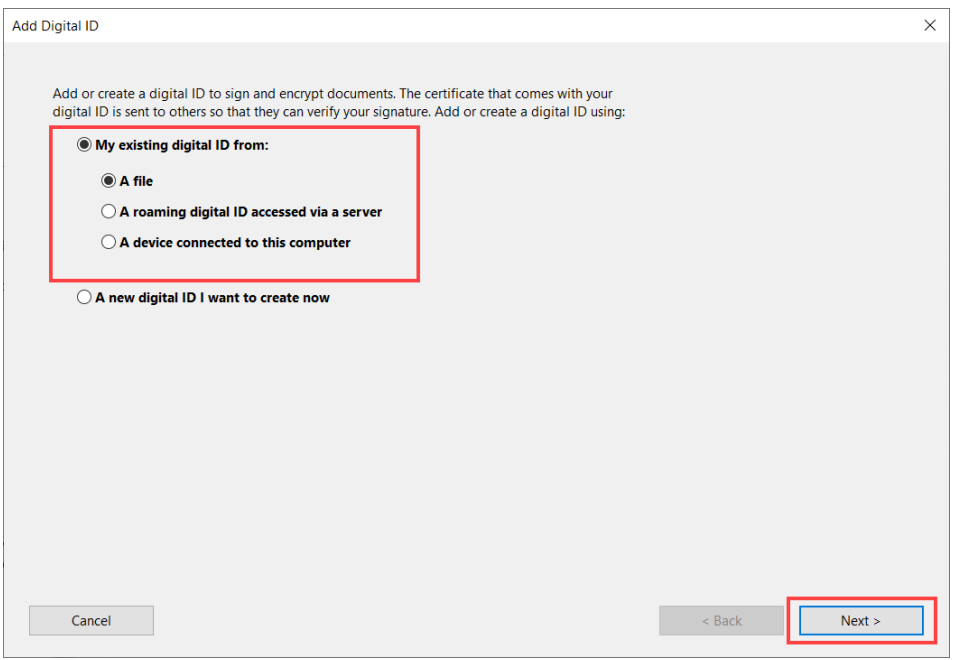

2.5 เลือกเมนู Browse เพื่อหาไฟล์ Digital IDs ที่ได้ทำการ Download มาจากข้อที่  $\mathrm{\mathsf{\mathsf{x}}}\times\mathring{\mathsf{\mathsf{W}}}$ ง ไฟล์มีนามสกุล .pfx และใส่ Password ที่ได้ทำการตั้งไว้ ตามลำดับภาพ (1)(2)(3)(4)

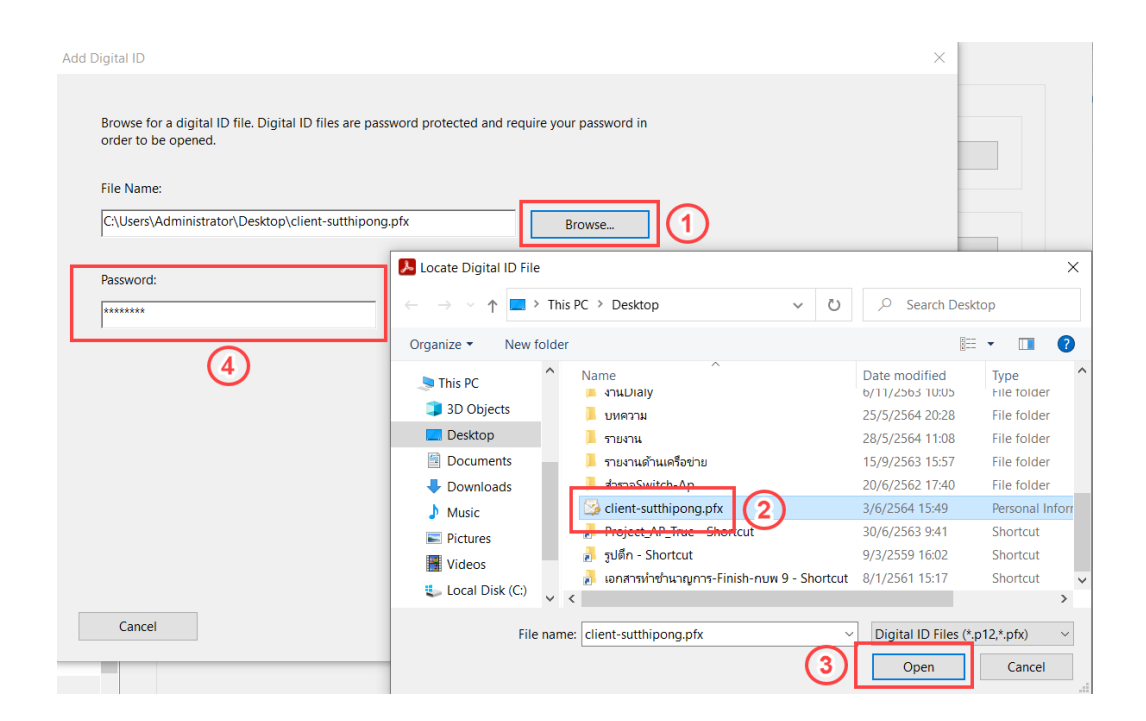

## 2.6 หลังจากนั้น Finish จะปรากฏชื่อ Digital ID File

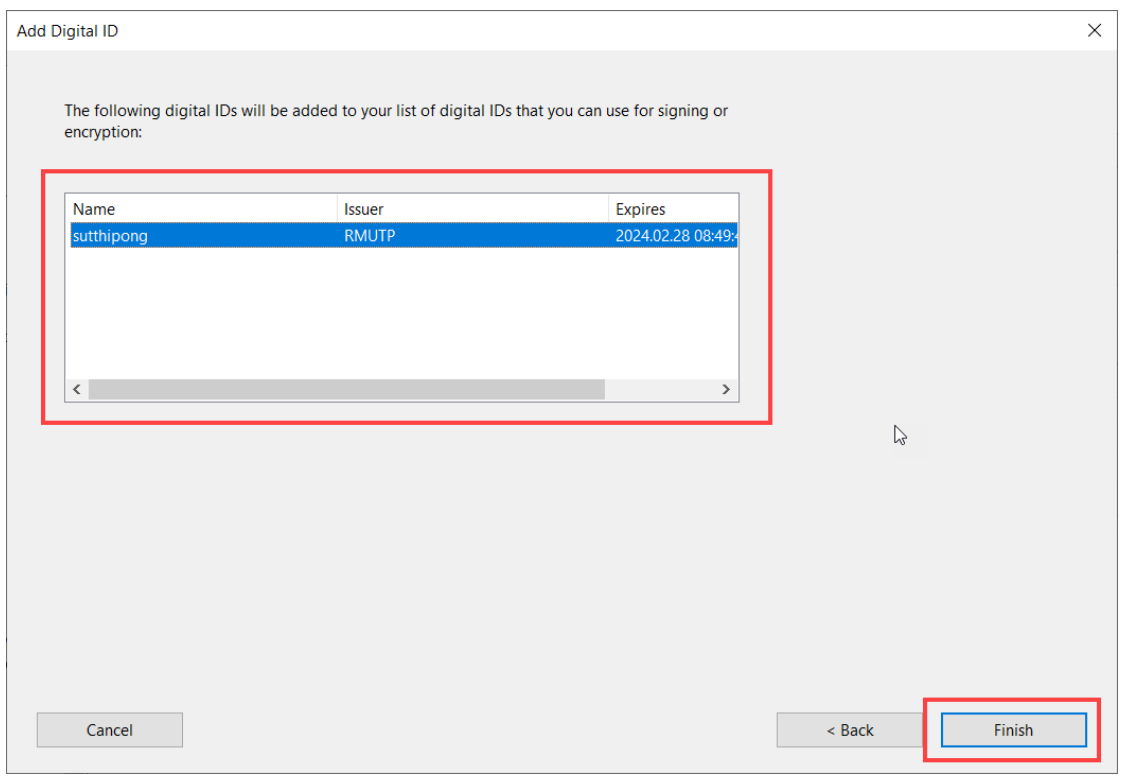

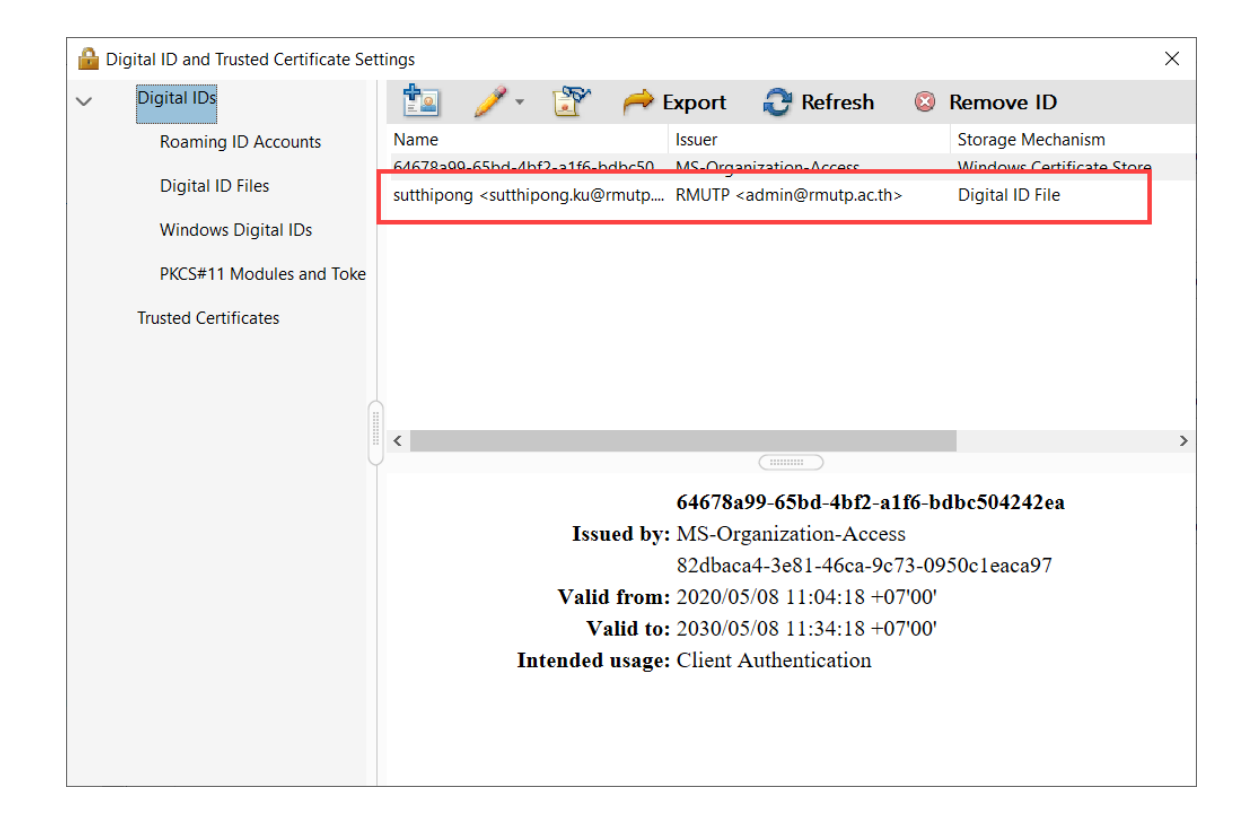

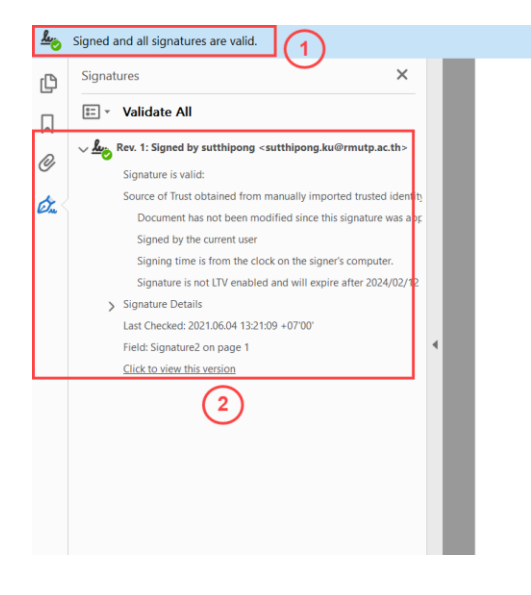

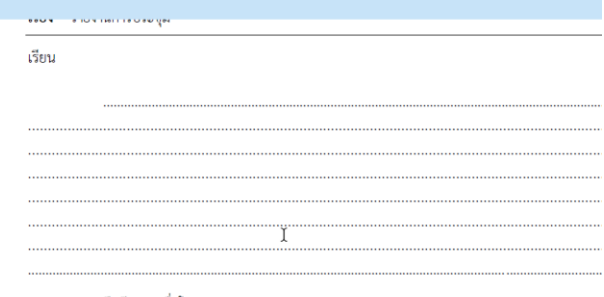

จึงเรียนมาเพื่อโปรดทราบ

prime

(นายสุทธิพงษ์ คำแปง)<br>เจ้าหน้าที่

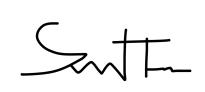